## **Télécharger un outil en libre accès sur Comprendre pour Agir**

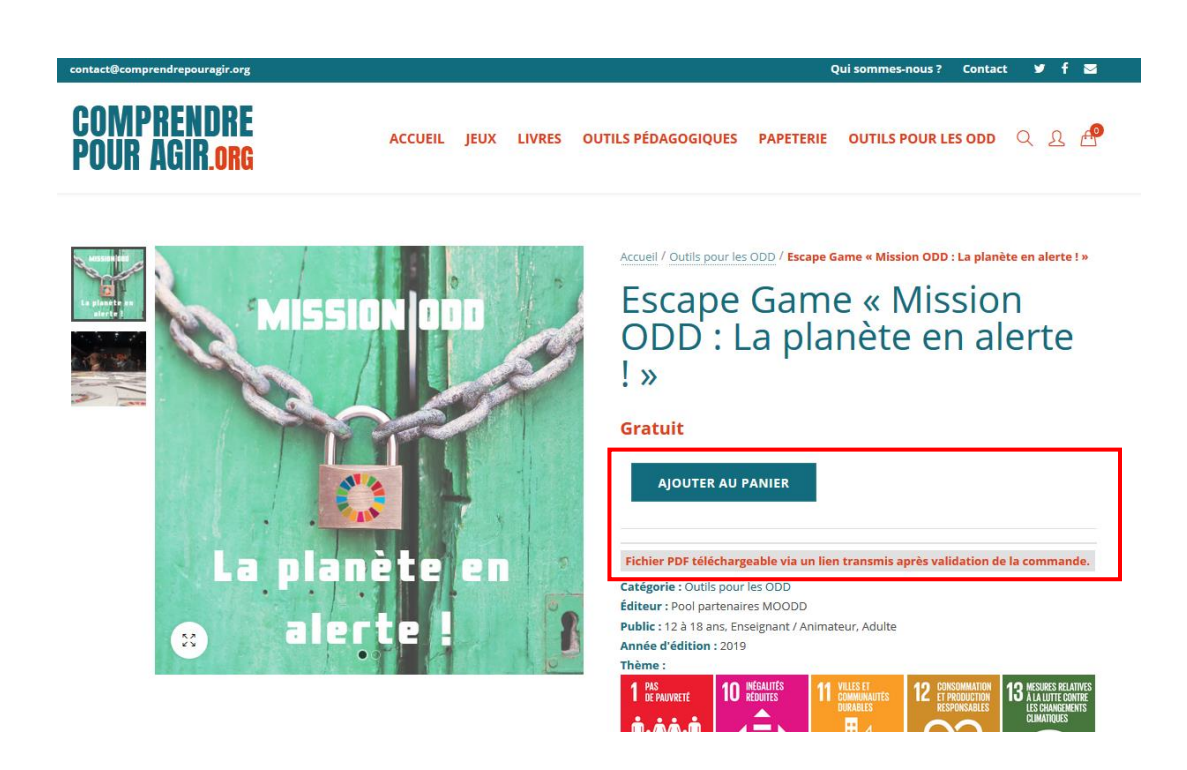

- 1. Rendez-vous sur le produit de votre choix. Nous avons ici par exemple, l'Escape Game « Mission ODD : la planète en alerte ! ».
- 2. Cliquer sur « **Ajouter au panier** ».

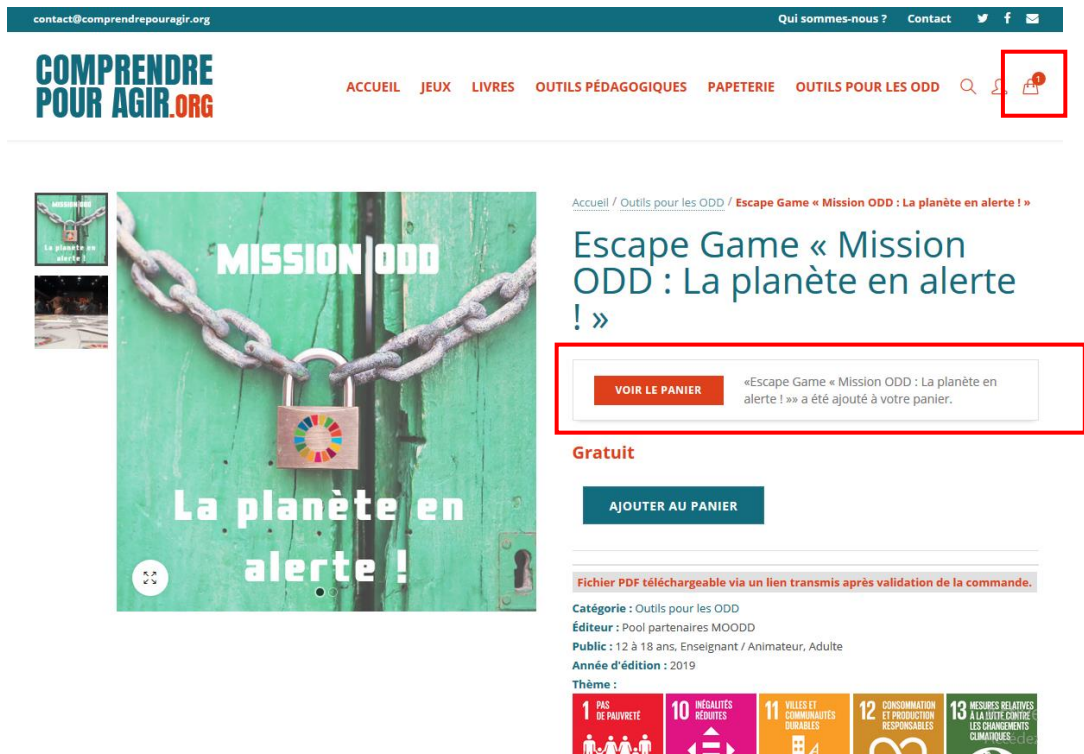

3. Cliquer sur « Voir le panier ». Vous constaterez également qu'un item s'est ajouté dans votre panier (icône en haut à droite). Vous pouvez bien évidement ajouter d'autres articles du site (en téléchargement ou physiques) avant de vous rendre dans votre panier.

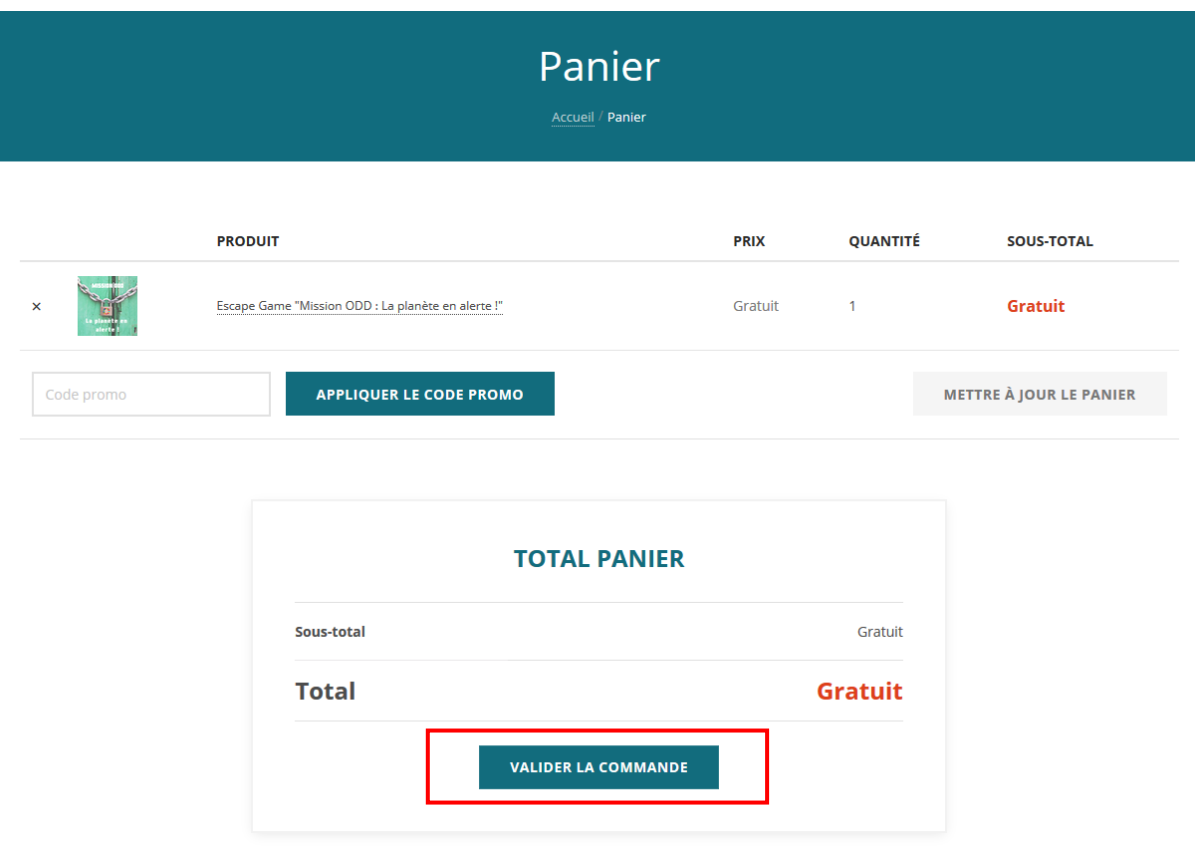

4. Une fois dans votre panier, cliquer sur « Valider la commande ».

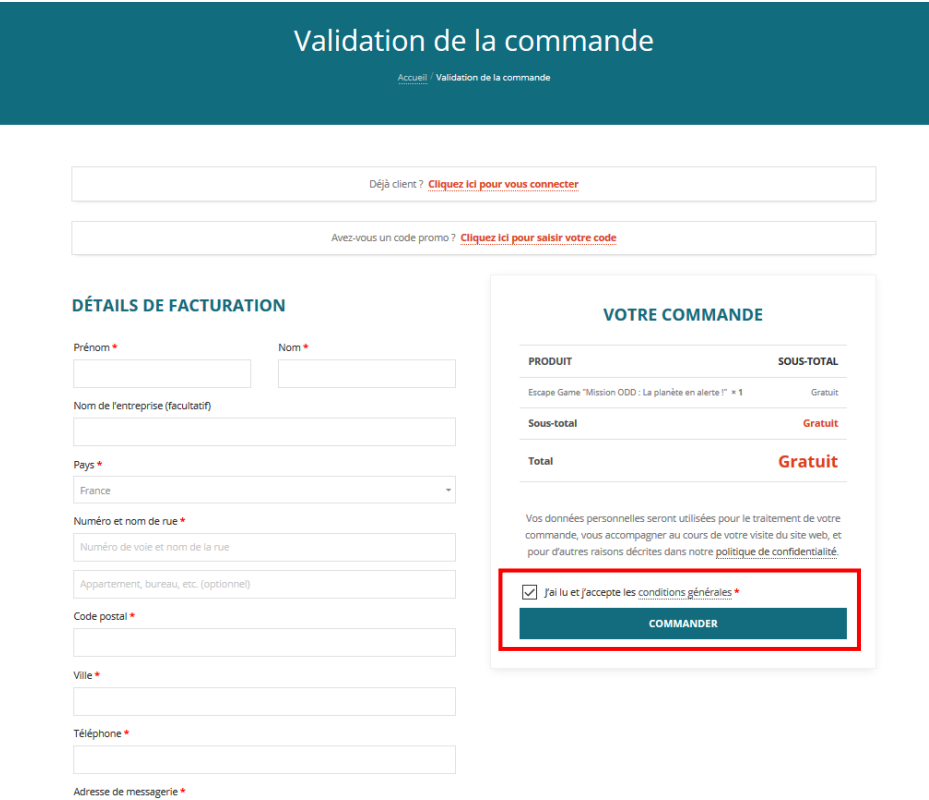

- 5. Remplissez l'ensemble des informations marquées d'un \*. Ou connectez-vous si vous êtes déjà client.
- 6. Cocher la case « J'ai lu et j'accepte les conditions générales » et cliquer sur « Commander ».

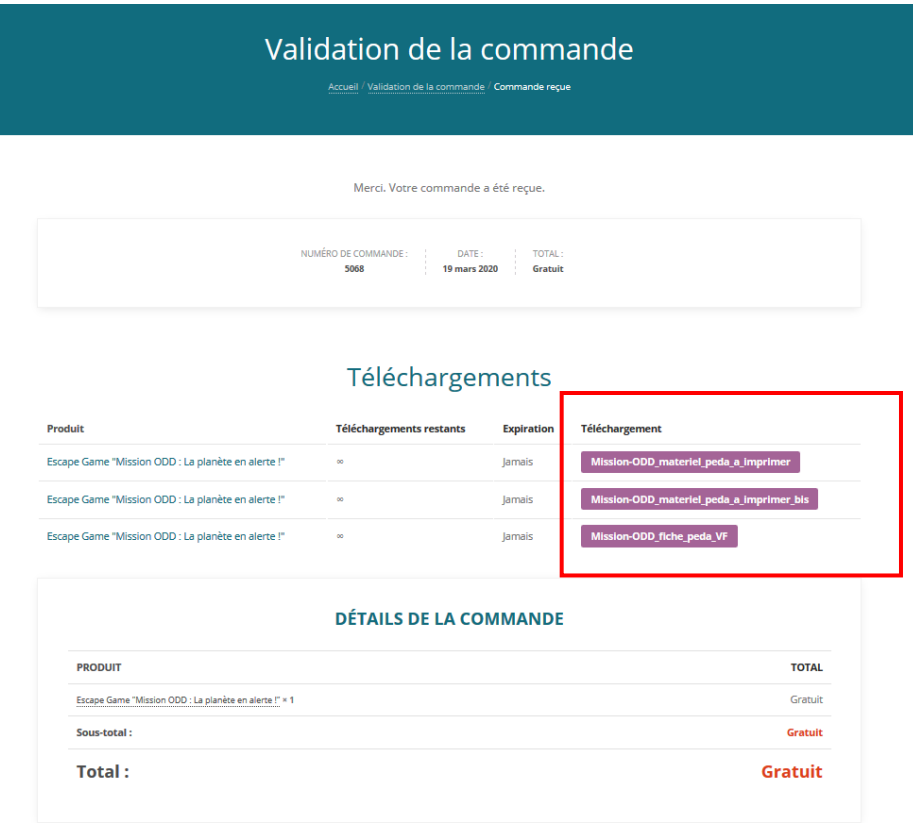

7. Vous accéderez ainsi aux liens pour télécharger le ou les documents nécessaires. Un mail vous est également envoyé avec ces mêmes liens de téléchargement.

*Si vous rencontrez des difficultés n'hésitez pas à nous contacter par mail à [commandes@kurioz.org](mailto:commandes@kurioz.org) ou au 05.49.41.49.11 du lundi au jeudi (9h – 13h et 14h – 17h).*